# CANMORE Quick Reference Guide

Canmore contains more than 320,000 records and 1.3 million catalogue entries for archaeological sites, buildings, industry and maritime heritage across Scotland. Compiled and managed by Historic Environment Scotland, Canmore contains information and collections from its survey and recording work, as well as from a wide range of other organisations, communities and individuals who are helping to enhance this national resource.

## Search by keyword

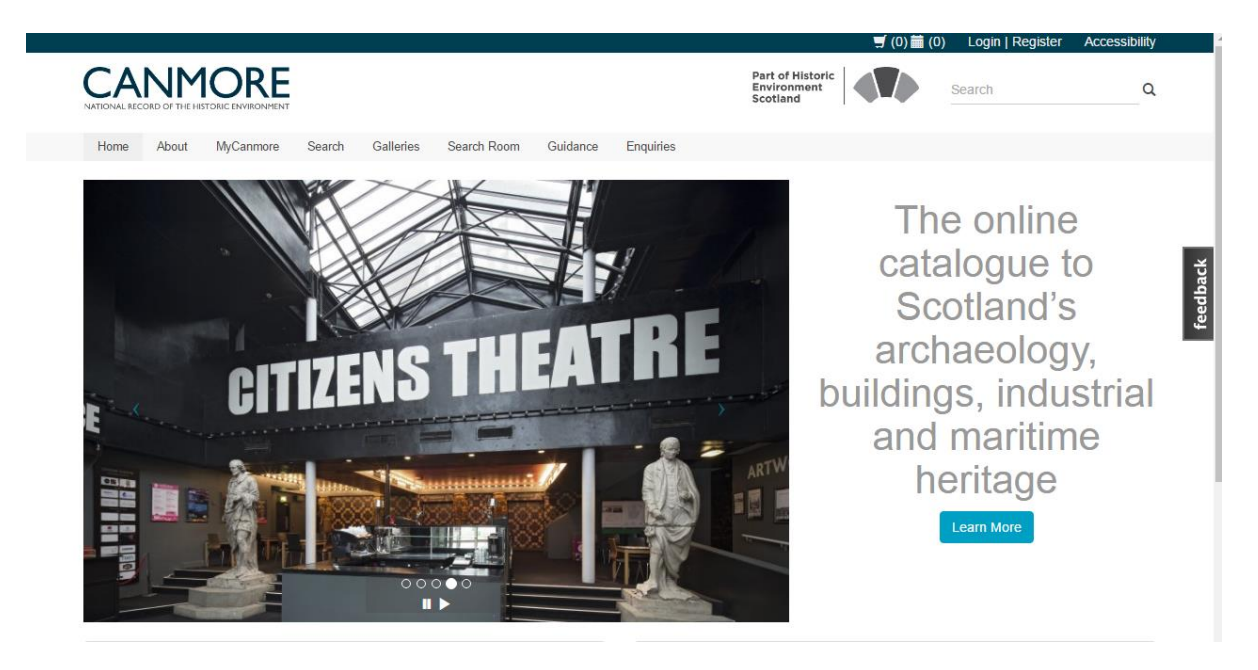

The search box is in the top right hand corner.

- 1. Type the place name, Canmore ID or the Site Name into the search box in the top right corner.
- 2. Click the *Search* button (which looks like a magnifying glass) or press *Enter* on your keyboard.
- 3. The search results are arranged in a series of tabs; Images, Sites and Collections.
- 4. If required, filter the list of results by the options provided
- 5. Click on the Canmore ID, the image ID or the Catalogue Number to click through to the record of your choice.
- 6. You can also search using a map. Click the *Search Map* tab near the top of the page.
- *7.* There is also an option to save your search ‐ Login and then use the *Save Search* box to the left of your search results.
- 8. If you prefer there is also an advanced search form. Click *Search Sites* from the top of the page then enter the criteria you would like to search on.

## Search using the map

## **Sites (10)**

#### $f|y|$

 $\Theta$  Map  $\blacksquare$  List

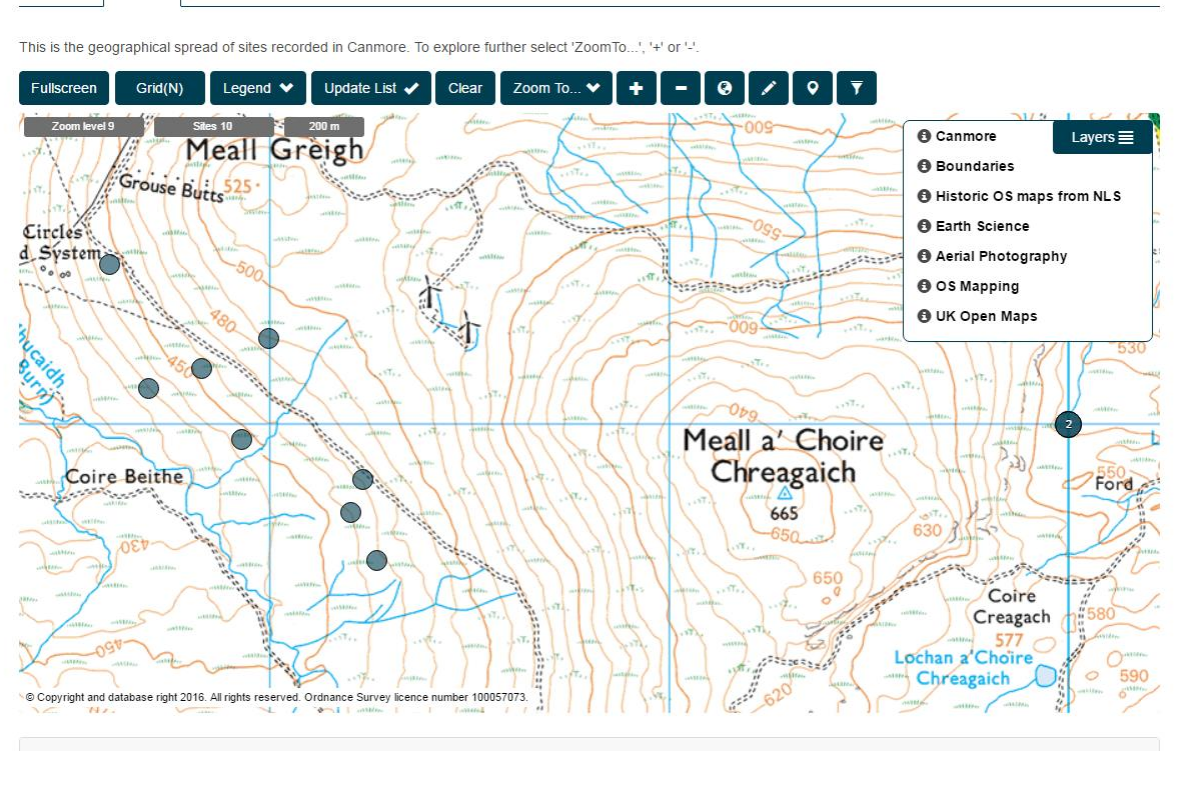

- 1. Click on *Search* in the menu at the top of the page, then *Search Map.* Then click on the button *View all sites on the map.* What you see is all our sites in Scotland plotted on a map. Zoom in using your mouse wheel or by double clicking on a point.
- 2. HINT: Tick *Update List?* If you would like the list tab to reflect themap.
- 3. Click on each site to go through to the full Canmore record.
- 4. Layers can be switched on and off to show different data.

## Search our Thesaurus

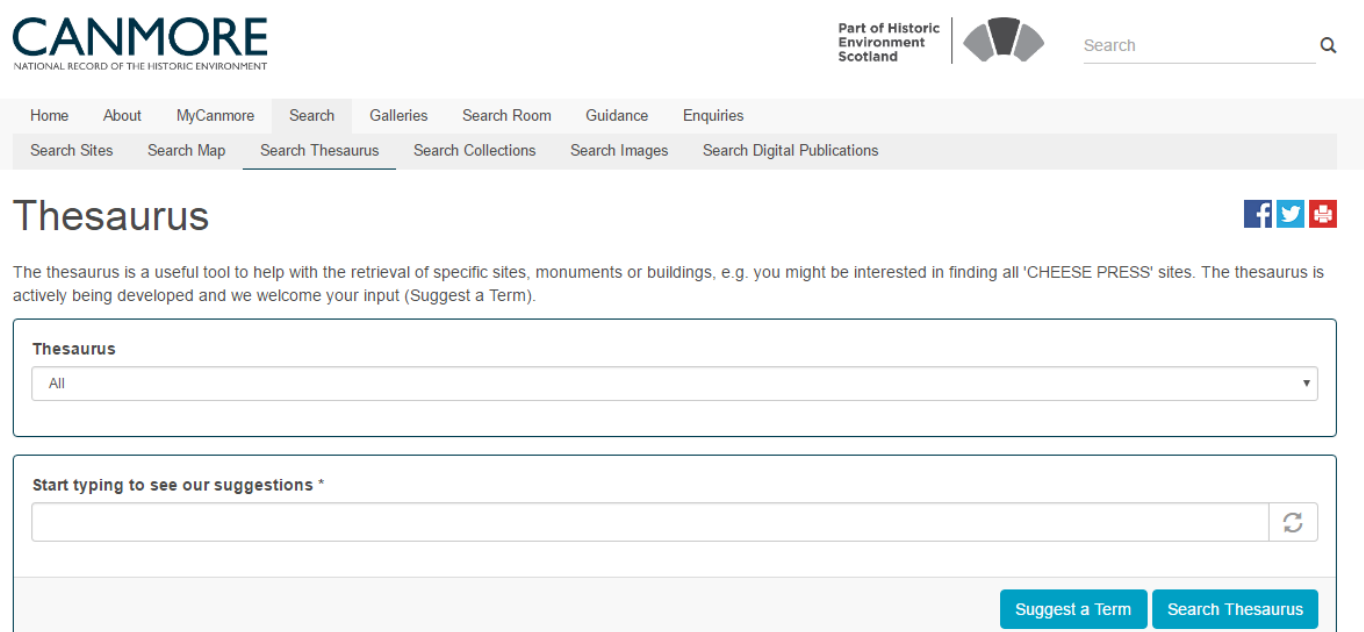

We classify our site records using an index called a Thesaurus. It is useful for finding out a bit more about what something has been recorded as, as some archaeological and architectural terms can contain jargon or technical language.

- *1.* Click on *Search* in the main menu and then *Search Thesaurus.*
- 2. Use the dropdown to select which Thesaurus you would like to search. There are three: Monuments, Objects and Maritime.
- 3. Start typing your term to see suggestions from ourlist.
- 4. Select one of interest and click the *Search Thesaurus* button.
- 5. The definition for this term is shown.
- 6. You can choose to display a list of sites that are classified by this term or investigate a related term.

# Understanding site records

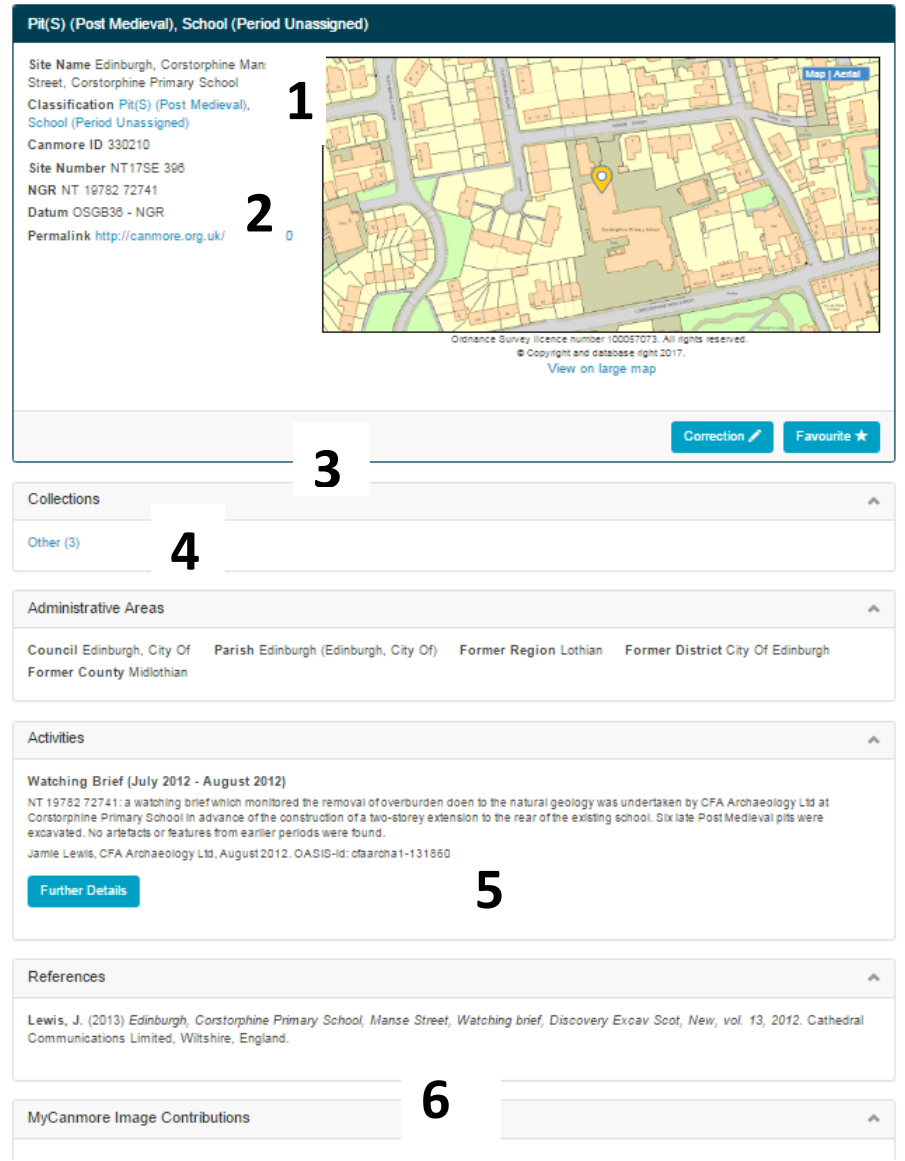

There is a wealth of information on a site record. Here is some of the information explained.

- 1. The classification, name(s) and ID Number of a site.
- 2. The location of the site.
- 3. Digital images we hold of the site ‐ none for this record, we're trying to improve this all the time
- 4. Related collection records pulled from other parts of our catalogue.
- 5. Information about the site.
- 6. Bibliographic references relating to a site.

You can add to our records by contributing your own text and images through MyCanmore.